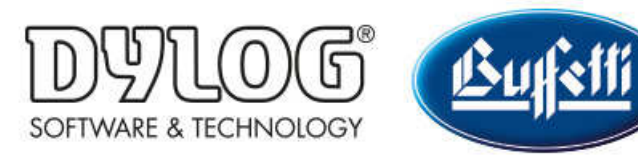

Dylog Italia Spa > Qui Fattura > Primi Passi

Q Cerca

Articoli in questa sezione

# Come configurare il proprio profilo QUI FATTURA - Informazioni essenziali

3 mesi fa · Aggiornato

Prima di poter creare nuove fatture è necessario compilare alcune informazioni essenziali all'interno del proprio profilo.

# SEZIONE ANAGRAFICA

Dalla schermata principale di QUI FATTURA cliccare sul nome della propria azienda (presente in alto a destra) e poi sulla voce "Anagrafica" del menù a tendina.

Si apre la seguente finestra:

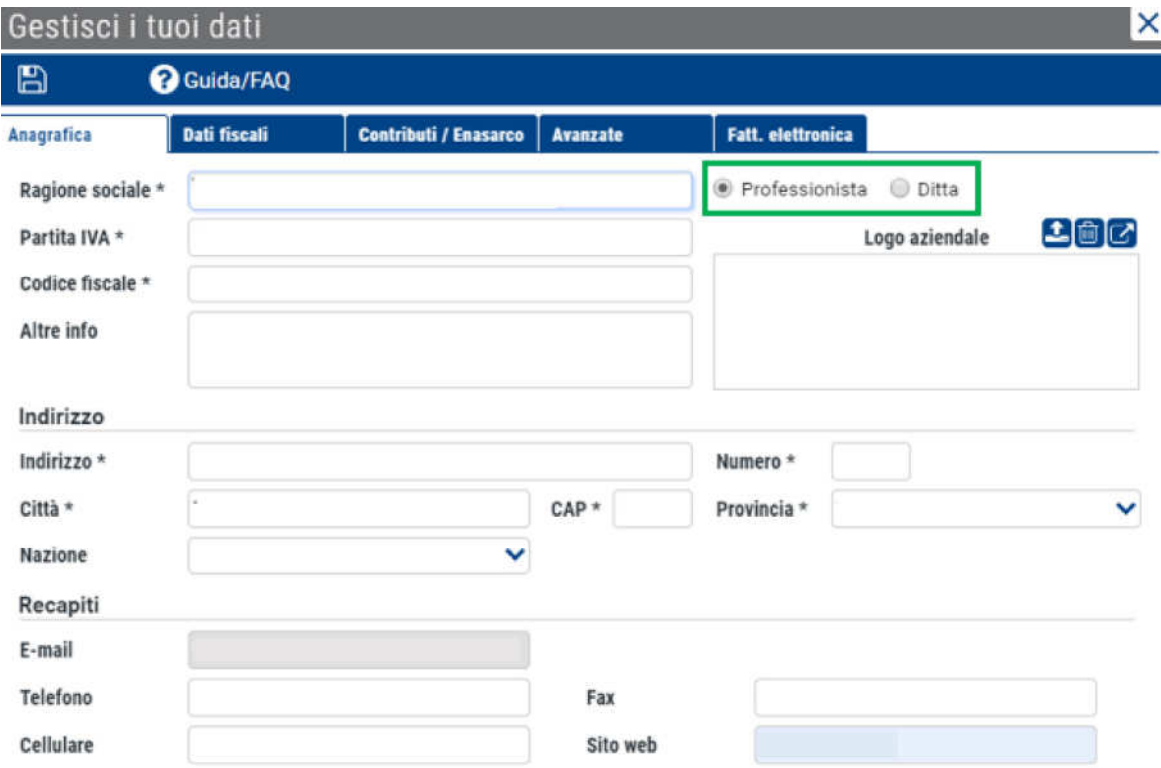

Per prima cosa indicare il tipo di attività, scegliendo tra "Professionista" o "Ditta" (riquadro verde dell'immagine sopra riportata).

Inserire poi le informazioni della propria attività utilizzando gli appositi campi. Quelli obbligatori sono:

- Ragione sociale
- Partita IVA o Codice Fiscale (riportare le informazioni così come censite presso l'Agenzia delle Entrate)
- Indirizzo
- Numero civico
- Città
- CAP
- Provincia
- Nazione
- Telefono o Cellulare

Volendo è inoltre possibile caricare il proprio logo aziendale tramite il pulsante  $\bullet$ , in modo che venga inserito nelle fatture emesse.

Dopo aver inserito le informazioni richieste, cliccare in alto a sinistra sul simbolo per salvare tutte le modifiche.

# SEZIONE FATTURAZIONE ELETTRONICA

Terminata la compilazione della sezione Anagrafica, spostarsi utilizzando il menù nella parte alta della finestra sulla sezione Fatturazione elettronica.

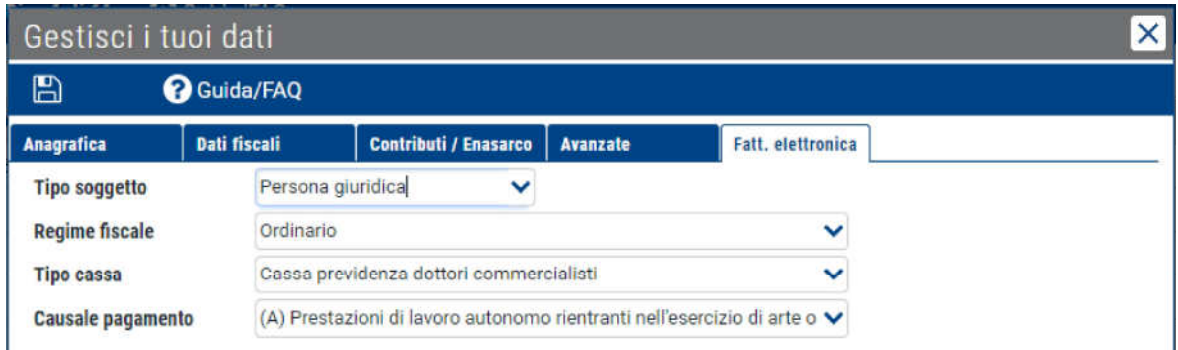

Per prima cosa indicare il "Tipo Soggetto" scegliendo tra Persona Fisica e Persona Giuridica (per maggiori dettagli consultare l'approfondimento Qual'è la differenza tra persona fisica e giuridica).

Selezionare inoltre le voci esatte in corrispondenza dei campi Regime fiscale, Tipo cassa e Causale Pagamento.

A seconda che in precedenza si sia selezionato Persona Fisica o Persona Giuridica sarà necessario a questo punto inserire informazioni diverse. Di seguito sono riportati i dettaglio per i due differenti casi:

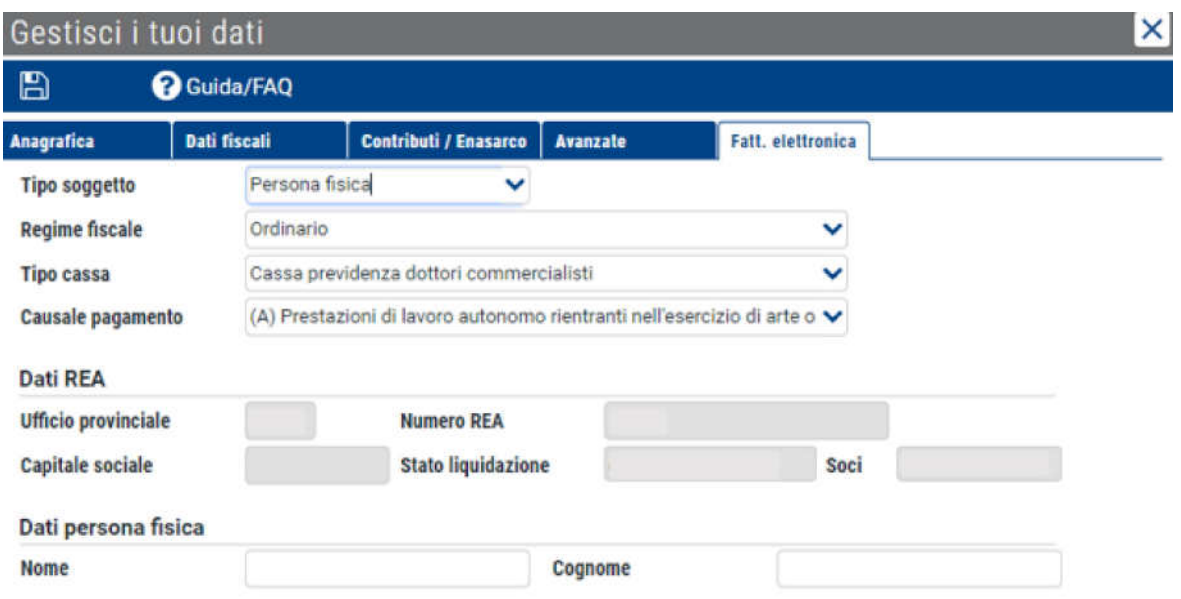

# Persona Fisica

La sezione Dati REA risulta non è modificabile, in quanto non è richiesta la compilazione.

Sarà invece necessario compilare la sezione Dati persona fisica con il Nome e il Cognome del proprio Rappresentante legale.

Dopo aver inserito le informazioni richieste, cliccare in alto a sinistra sul simbolo per salvare tutte le modifiche.

La configurazione di base del proprio profilo è terminata.

Per conoscere come personalizzare ulteriormente il proprio profilo consultare la guida Come configurare il proprio profilo QUI FATTURA - Informazioni avanzate.

A chi è in possesso di una versione BASIC raccomandiamo a questo punto di consultare la guida La tua scrivania su QUI FATTURA per conoscere la struttura del portale.

Per gli utenti PRO e PREMIUM è invece necessario procedere con l'accettazione dei contratti di invio e conservazione delle fatture elettroniche. Per informazioni consultare **Come accettare i contratti per il servizio di invio e conservazione delle** Fatture elettroniche.

# Persona Giuridica

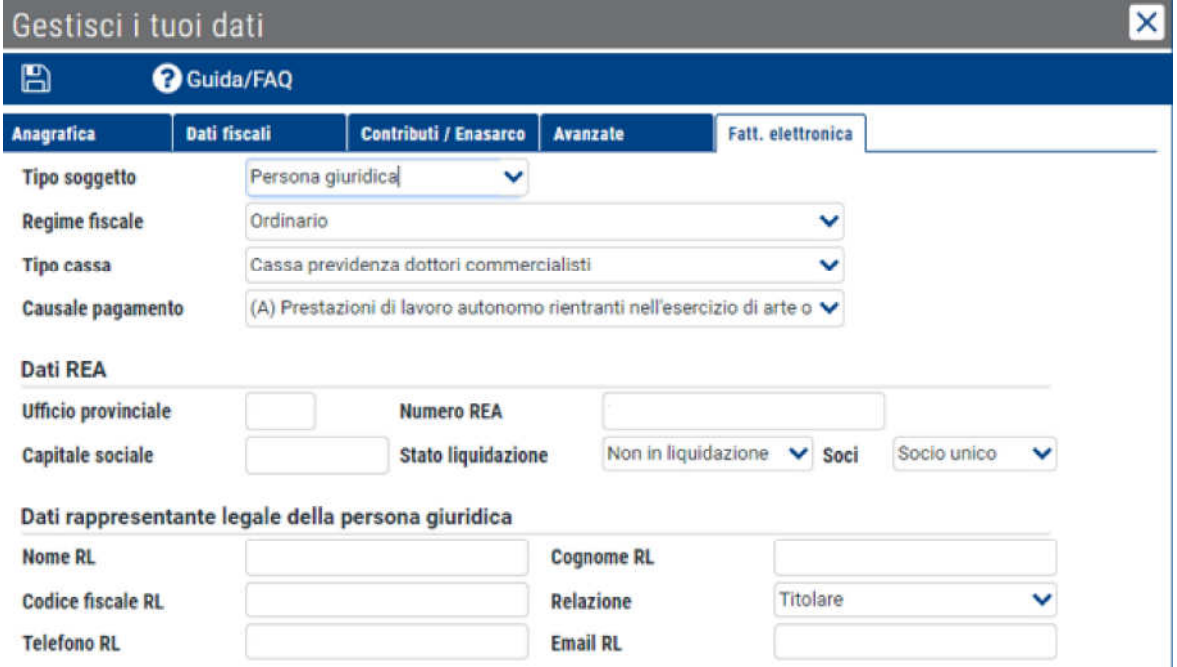

Compilare tutti i campi della sezione Dati REA con i dati della propria attività e tutti i campi della sezione Dati rappresentante legale della persona giuridica con i dati del proprio rappresentante legale (RL).

Dopo aver inserito le informazioni richieste, cliccare in alto a sinistra sul simbolo per salvare tutte le modifiche.

La configurazione di base del proprio profilo è terminata.

Per conoscere come personalizzare ulteriormente il proprio profilo consultare la guida Come configurare il proprio profilo QUI FATTURA - Informazioni avanzate.

A chi è in possesso di una versione BASIC raccomandiamo a questo punto di consultare la guida La tua scrivania su QUI FATTURA per conoscere la struttura del portale.

Per gli utenti PRO e PREMIUM è invece necessario procedere con l'accettazione dei contratti di invio e conservazione delle fatture elettroniche. Per informazioni consultare Come accettare i contratti per il servizio di invio e conservazione delle Fatture elettroniche.

### Questo articolo ti è stato utile?

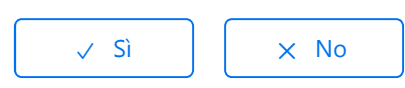

Utenti che ritengono sia utile: 9 su 10

Torna in alto  $\circled{\uparrow}$ 

#### Articoli visti di recente

Come configurare il proprio profilo QUI FATTURA - Informazioni avanzate

Come accettare i contratti per il servizio di invio e conservazione delle Fatture elettroniche

Dylog Italia Spa